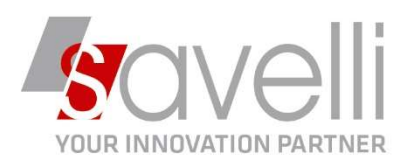

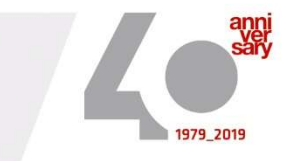

# Riferimento: GVM-00022-2021

# GESTIONE FATTURE CLIENTI E CONDOMINI CON RITENUTA D'ACCONTO/ENASARCO

1) Andare sul menù PERSONALIZZAZIONE VENDITE (1-A-A) per inserire le percentuali di assoggettamento da utilizzare per il calcolo delle ritenute d'acconto sia per clienti privati che per clienti di tipo condomini ed eventuale percentuale Enasarco se gestita:

**BE PERSONALIZZAZIONE VENDITE <PROVA - AZIENDA DI PROVA PRE>** 

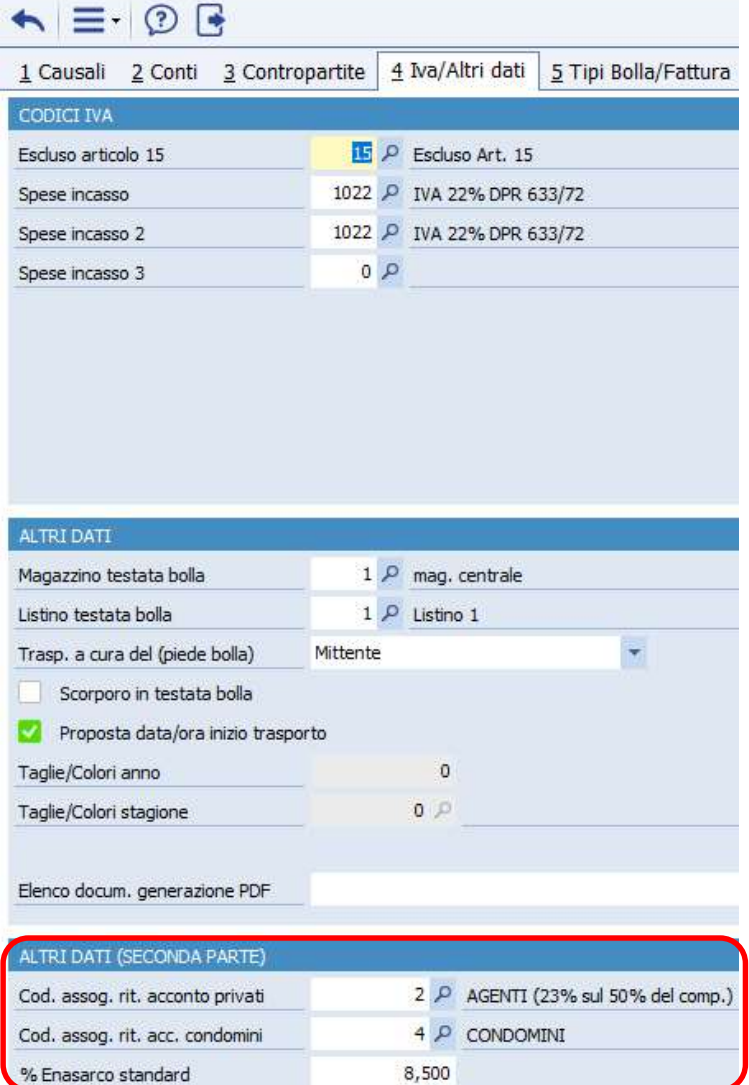

SAVELLI S.R.L. Sede Legale e Operativa | Via Bergamo, 30 | 23807 Merate (LC) T. +39 039 9280118 | F. +39 039 9280134 | info@savelli.com | savellisrl@promopec.it

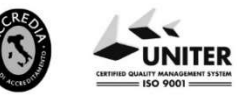

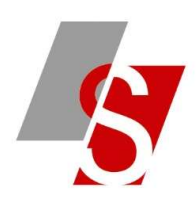

### Questo è un esempio di tabella:

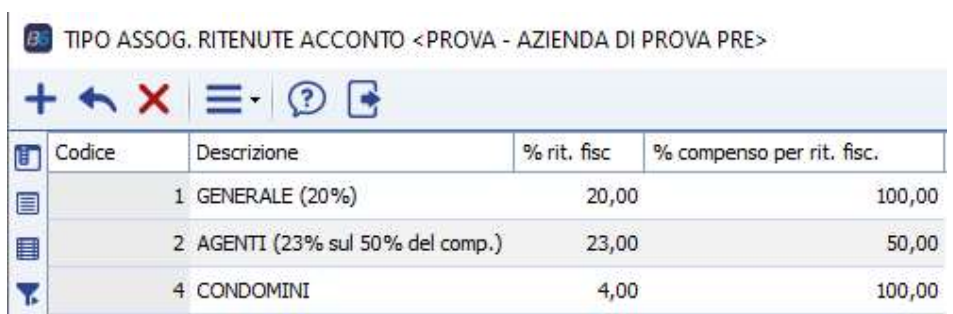

Sempre da questa tabella (1-A-A) indicare le contropartite da utilizzare per la contabilizzazione degli importi:

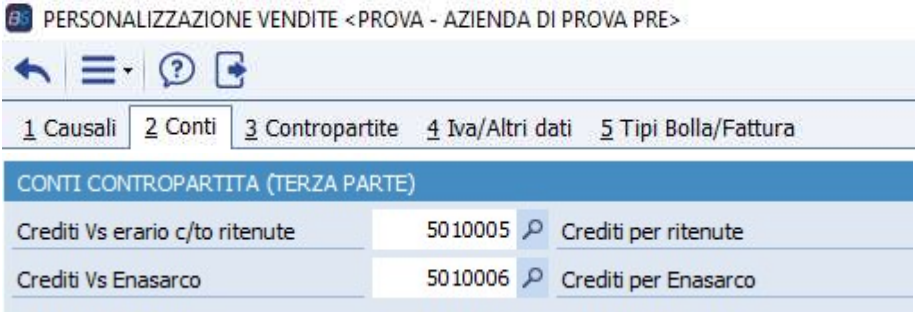

2) Caricare in anagrafica articoli un articolo PROVV che abbia il flag sul campo 'CALCOLA RITENUTA D'ACCONTO'

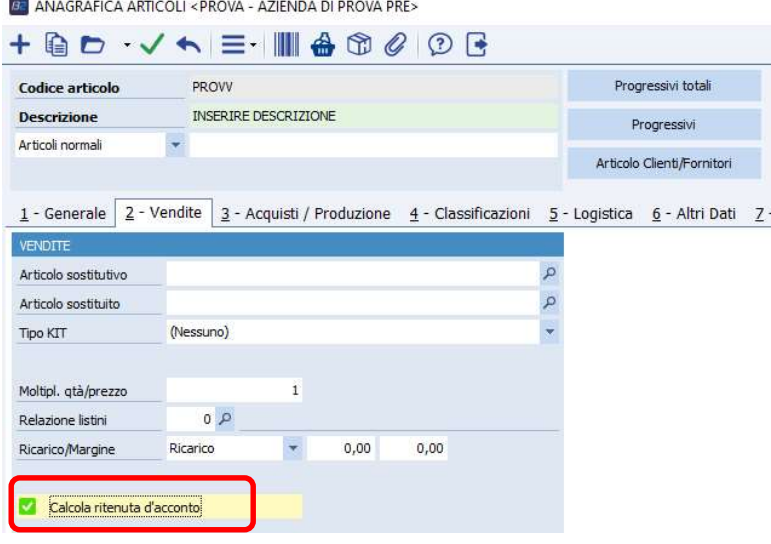

**SAVELLI S.R.L. Sede Legale e Operativa** | Via Bergamo, 30 | 23807 Merate (LC)<br>T. +39 039 9280118 | F. +39 039 9280134 | info@savelli.com | savellistl@promopec.it

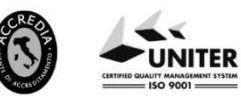

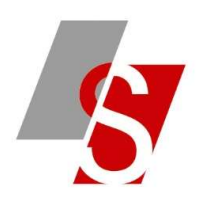

3) Caricare in **ANAGRAFICA DITTA** (menù 1-C-1) il tipo assoggettamento ritenuta d'acconto da utilizzare:

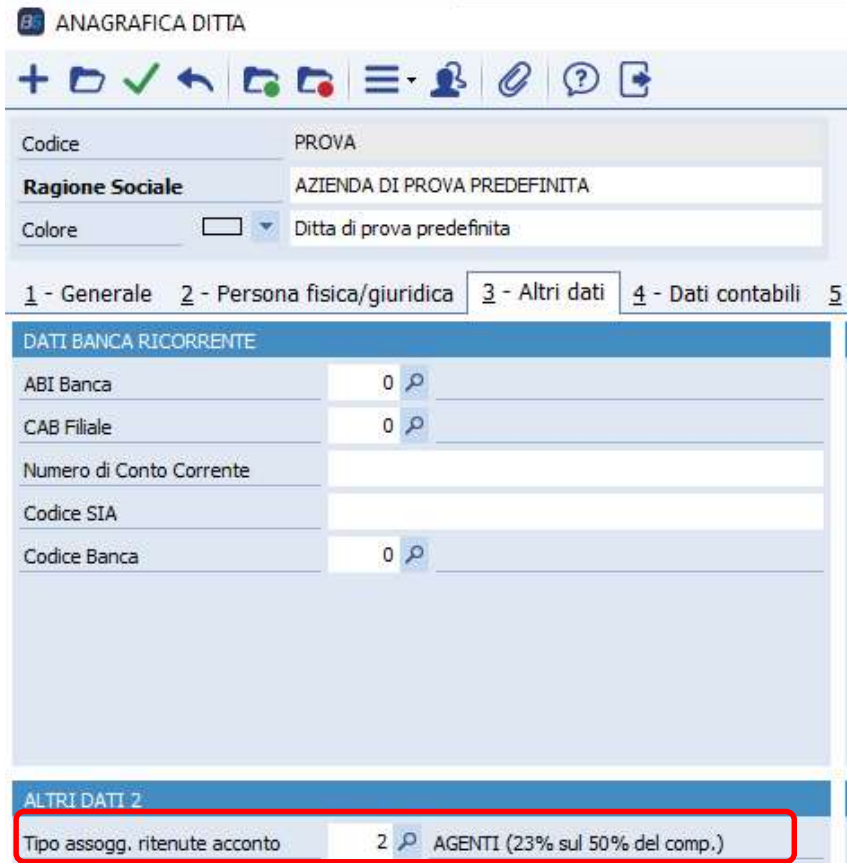

4) Se per un determinato cliente occorre impostare un tipo ritenuta diverso da quello standard è possibile caricarlo in anagrafica cliente:

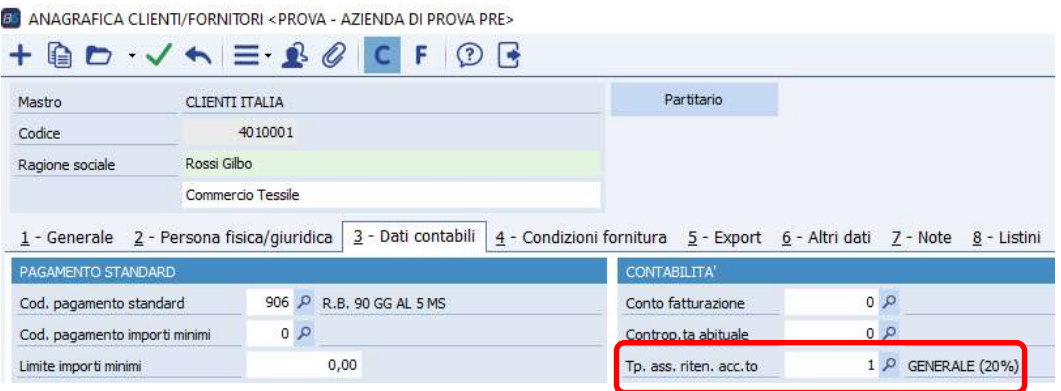

SAVELLI S.R.L. Sede Legale e Operativa | Via Bergamo, 30 | 23807 Merate (LC)<br>T. +39 039 9280118 | F. +39 039 9280134 | info@savelli.com | savellisrl@promopec.it

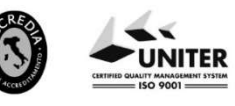

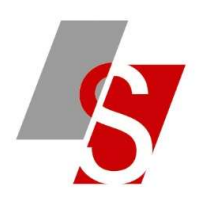

NB: se il cliente è di tipo **CONDOMINIO** occorre inserire il tipo assoggettamento specifico e anche il flag su CONDOMINIO:

**EN ANAGRAFICA CUENTI/FORNITORI « PROVA - AZIENDA DI PROVA PRES** 

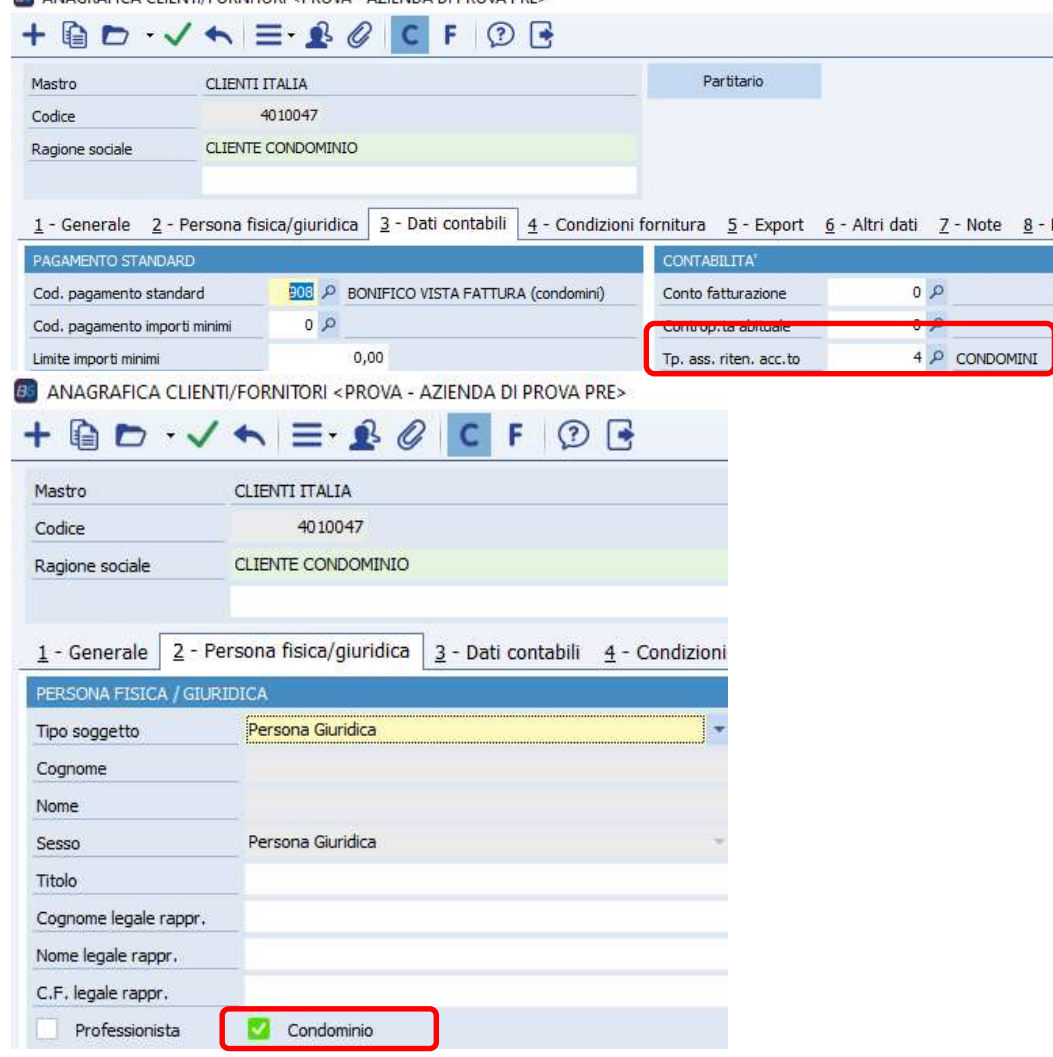

5) Caricare la fattura utilizzando il codice articolo specifico:

BC GESTIONE DOCUMENTI DI MAGAZZINO <PROVA - AZIENDA DI PROVA PRE>

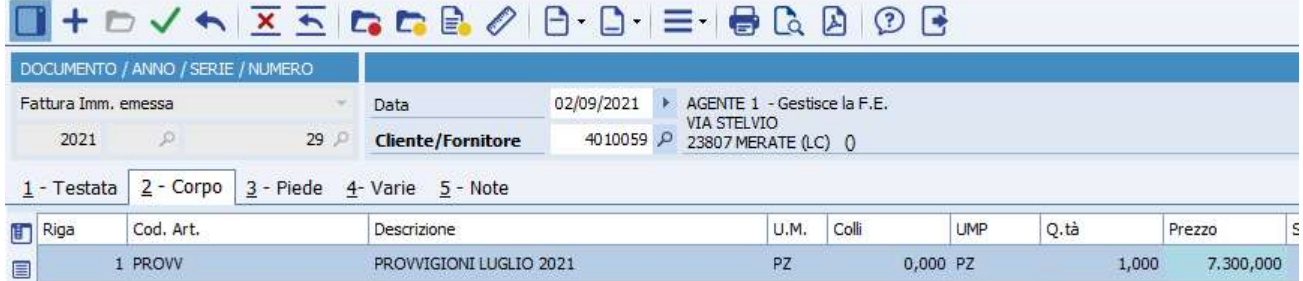

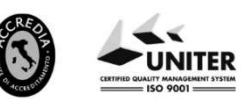

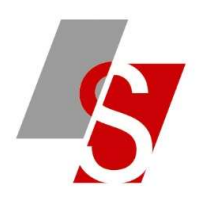

### DOCUMENTO / ANNO / SERIE / NUMERO AGENTE 1 - Gestisce la F.E.<br>VIA STELVIO<br>P 23807 MERATE (LC) 0 Fattura Imm. emessa<br>2021  $\qquad \qquad \rho$ Data 02/09/2021 29  $\rho$  **Cliente/Fornitore** 401005 1 - Testata 2 - Corpo  $3$  - Piede 4 - Varie 5 - Note TOTALI (EUR) TRASPORTO/VARIE AGENTI E PR  $20$   $\rho$  Vendita Trasporto 0,00 Spese di trasporto Causale Imponibile Imballo  $0.00$ Asnetto dei heni  $0<sub>0</sub>$ Provvigioni estratte Ulteriori spese  $0.00$  $Q$ Incasso Trasp. a cura del Mittente Agente 1 Scadenze  $0<sup>2</sup>$  $Q$ Boli  $0.00$ Destin, diversa 2 Agente 2 Netto 7.300,00 Castelletti Vettore 2  $0$ Agente 3  $Q$ 0 Totale spese  $0,00$  $\alpha$ Agente 4  $\circ \circ$ Porto Sblocca castelletti  $7.300,00$  $\overline{0}$  1  $Q$ Imponibile Totale colli / qtà Agente 5 1.606,00 Peso netto / lordo  $0,000$  $0,000$ Imposta  $8.906,00$ Leggi cosa indicato sul Tipo Bolla/Fattura Lordo Documento mpa prezzo Omaggi  $0,00$ 839.50 Ritenuta fiscale Enasarco/altri prev 620.50 Enasarco manuale Totale 7.446.00 Incassato  $0.00$ Inc. contanti  $_{0,00}$  $_{0,00}$ Resto Abbuono  $_{0,00}$  $7.446,00$ Rimanenza PARTITA DOCUMENT ALTF RITENUTA Anno  $\mathfrak o$ Famiglia  $\alpha$ Tipo ass. riten. acconto 2 P AGENTI (23% sul 50% del comp.) Serie Anno compet. certificaz. 2021 Numero  $\overline{0}$ % compenso 50.00 Firma Data  $\blacktriangleright$ % ritenuta 23.00 % Enasarco/altri pr.  $8,500$ N° doc. completo 7.300,00 NB: nei DDT Ricevuti la ritenuta può veni<br>compilata solo per resi da clienti per Note<br>3.650,00 accred. diff. emesse Compenso totale Imponibile ritenuta

## Nel PIEDE FATTURA è possibile visualizzare gli importi calcolati in automatico dal programma:

6) Se il cliente è soggetto anche a RITENUTA ENASARCO occorre impostare in Consolle FE (menù 4-1-I) nel menù PERSONALIZZAZIONE FATTURA ELETTRONICA i seguenti campi:

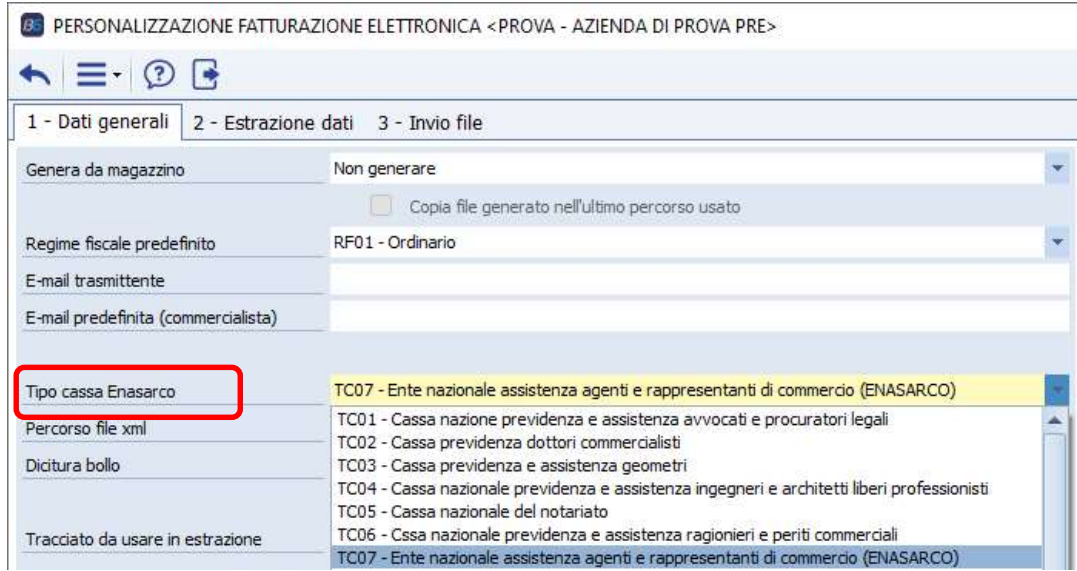

SAVELLI S.R.L. Sede Legale e Operativa | Via Bergamo, 30 | 23807 Merate (LC) T. +39 039 9280118 | F. +39 039 9280134 | info@savelli.com | savellisrl@promopec.it

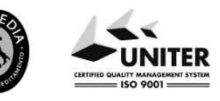

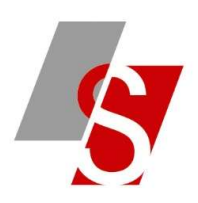

**B** PERSONALIZZAZIONE FATTURAZIONE ELETTRONICA <PROVA - AZIENDA DI PROVA PRE>

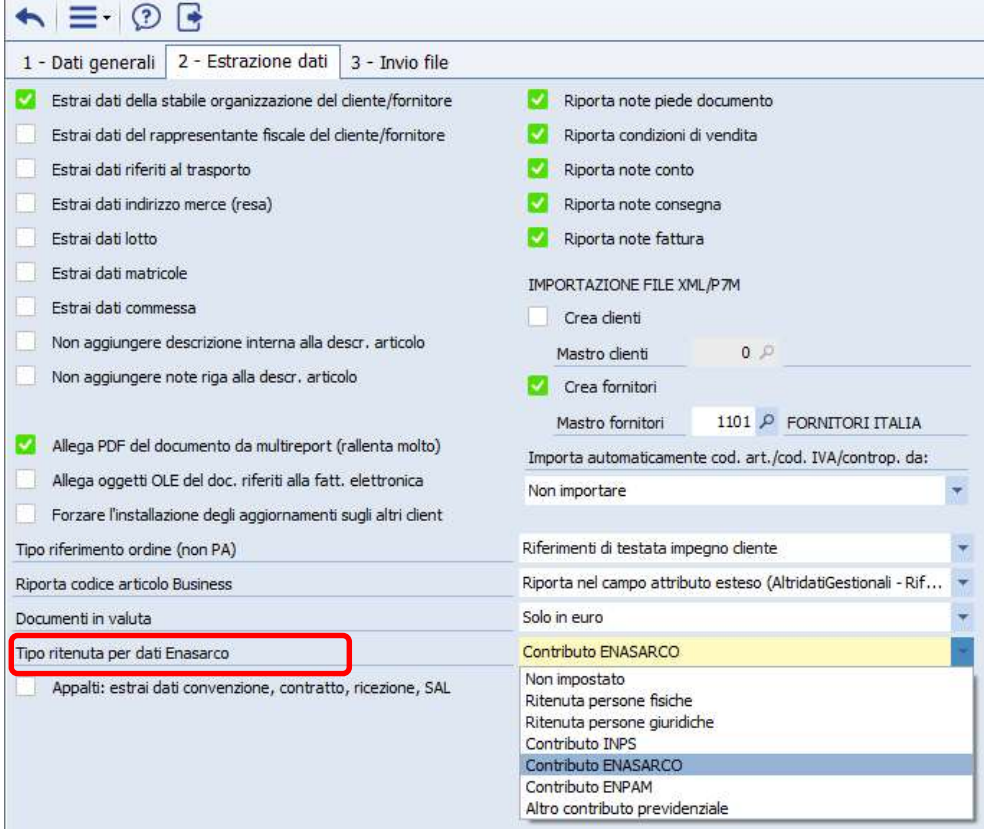

7) Generare il file xml nella consolle FE: sul documento nel bottone ALTRI DATI DOCUMENTO pagina RITENUTE si vedono i dati della Ritenuta d'Acconto e della Ritenuta Enasarco:

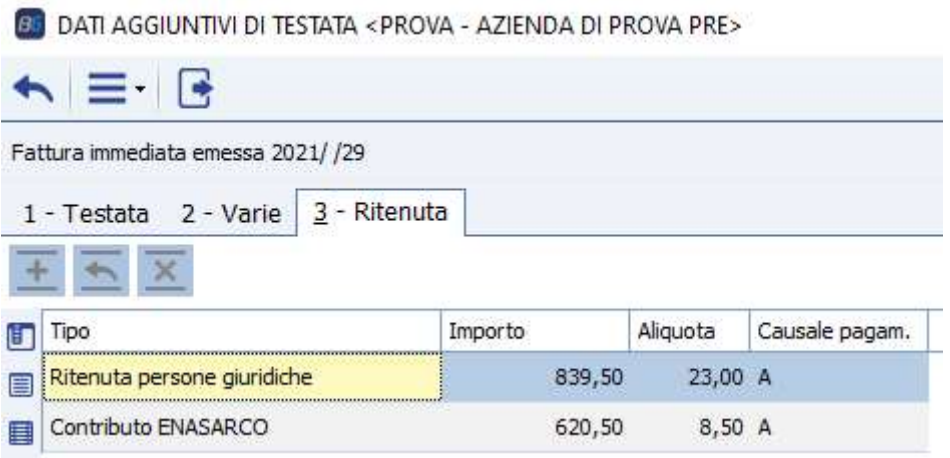

**SAVELLI S.R.L. Sede Legale e Operativa** | Via Bergamo, 30 | 23807 Merate (LC)<br>T. +39 039 9280118 | F. +39 039 9280134 | info@savelli.com | savellisrl@promopec.it

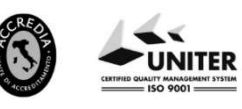

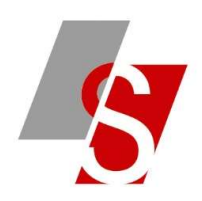

 $\sim$ 

Verificare la correttezza della causale di pagamento (per modificarla occorre aprire il registro di Business 1-O-A BSFECONS opzioni CAUSAPAG = "a-z", oppure contattate direttamente l'assistenza)

8) Attenzione: potrebbe essere che la stampa cartacea della fattura non contenga i dati della ritenuta d'acconto e l'importo da pagare corretto, in questo caso è libera scelta se modificare il report oppure mantenerlo così visto che ormai non ha più valore fiscale. Nel caso in cui non si voglia modificare il report occorre cancellare il pdf della fattura cliccando sul bottone ALLEGATI della FE:

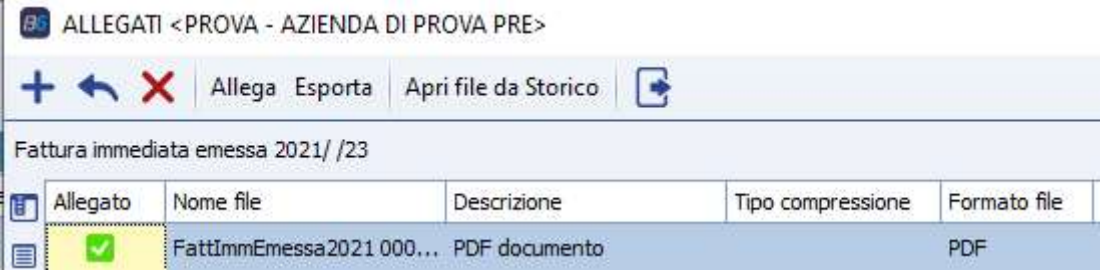

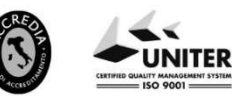